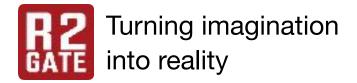

## **R2GATE**<sup>™</sup>

### Have a R2GATE! Dominate the digital dentistry!

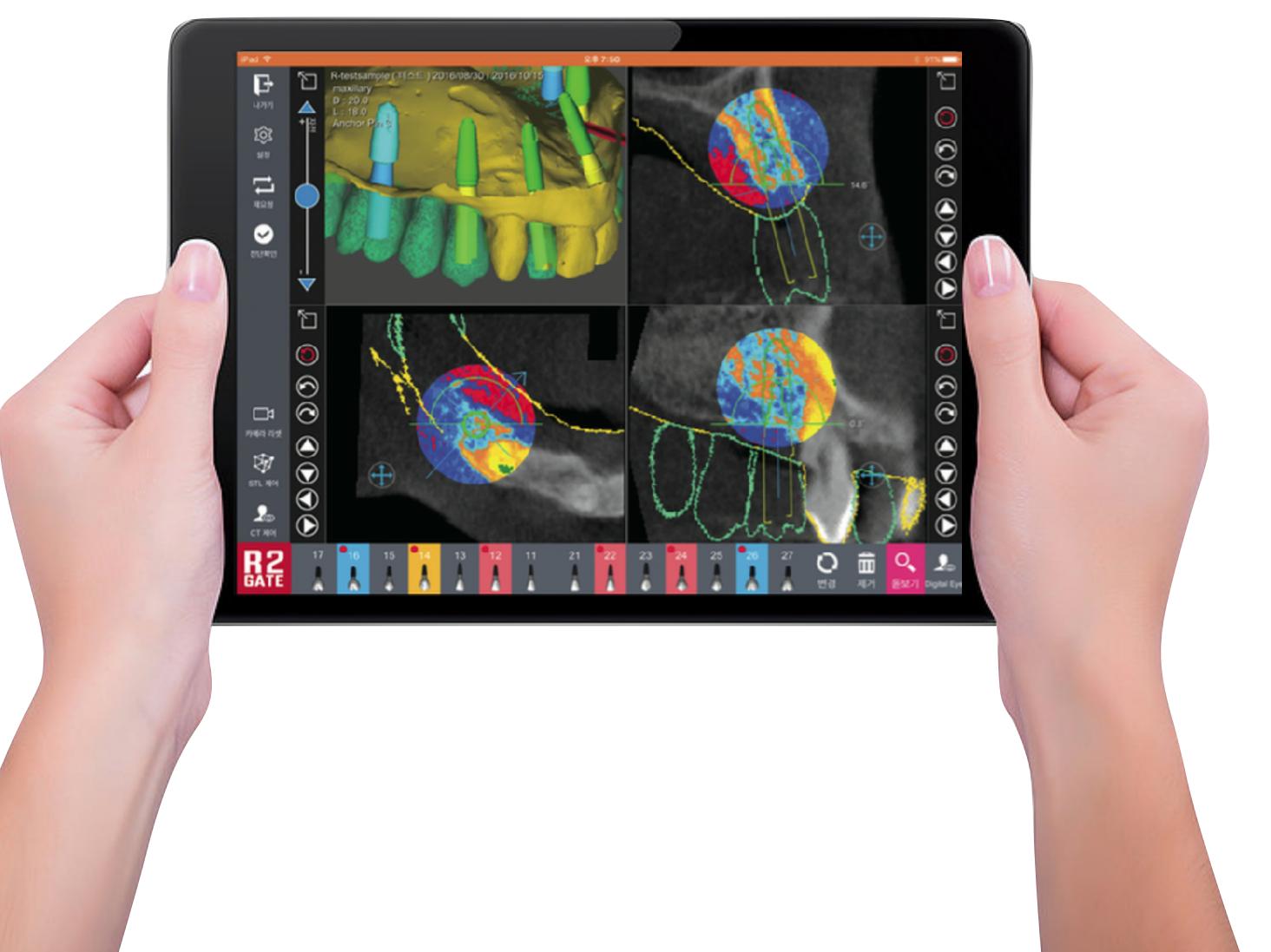

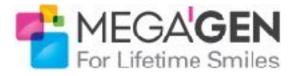

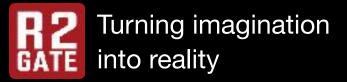

## R2GATE<sup>TM</sup>

R2GATE is an innovative implant diagnostic software that analyze the oral condition and it shows best way for implant treatment.

### **CBCT (Dicom)**

CBCT is the most effective method for implant diagnosis. Through CBCT, you can easily identify the shape of bone and other skeletal structures but it has a original distortion and not accurate enough for complete treatment planning by itself.

### **Digital EYE (Bone)**

After intuitively checking the shape and density of bone via Digital Eye, you can obtain strong initial stability by customizing the drilling sequence. Also, the software provides a guideline for whether immediate loading is possible or not.

### STL (Soft tissue & teeth)

R2GATE merge the STL (3D scanning of model or impression) with CBCT file to overcome the CBCT's limitation as Metal Scattering and distortion. STL intuitively shows the gingiva and neighboring teeth.

### **Top-Down Treatment planning**

The purpose of implant treatment is to recover the lost and functionless teeth.

With R2GATE, you can select the most ideal position of implant through checking the crown design, and occlusion with neighboring and antagonist teeth.

## The most innovative and intuitive diagnosis software for Dental implant planning in the world.

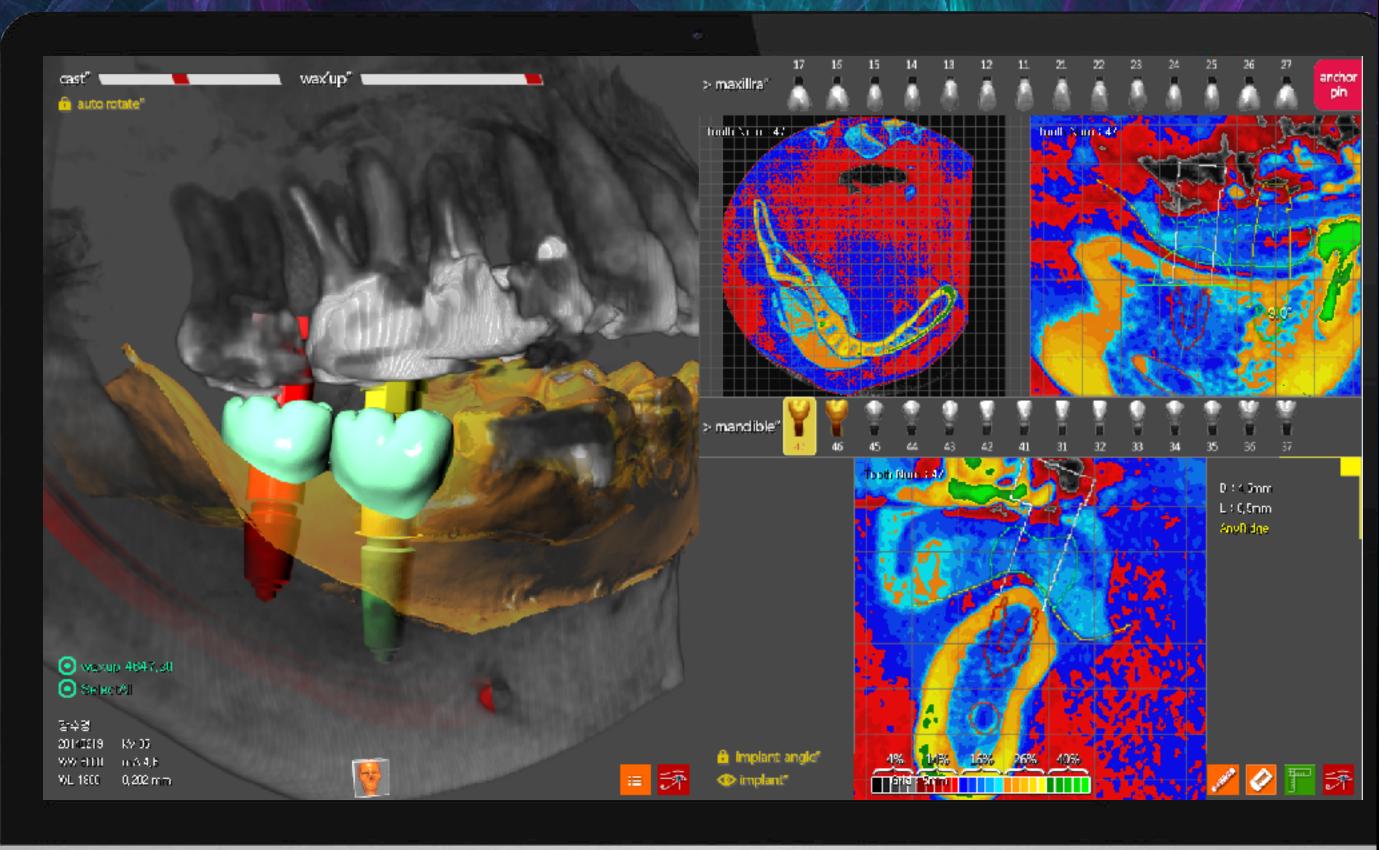

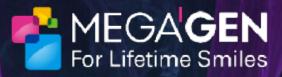

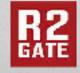

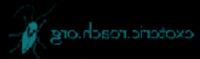

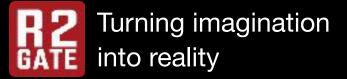

## **Digital EYE**<sup>TM</sup> Do your CBCT shows you right information?

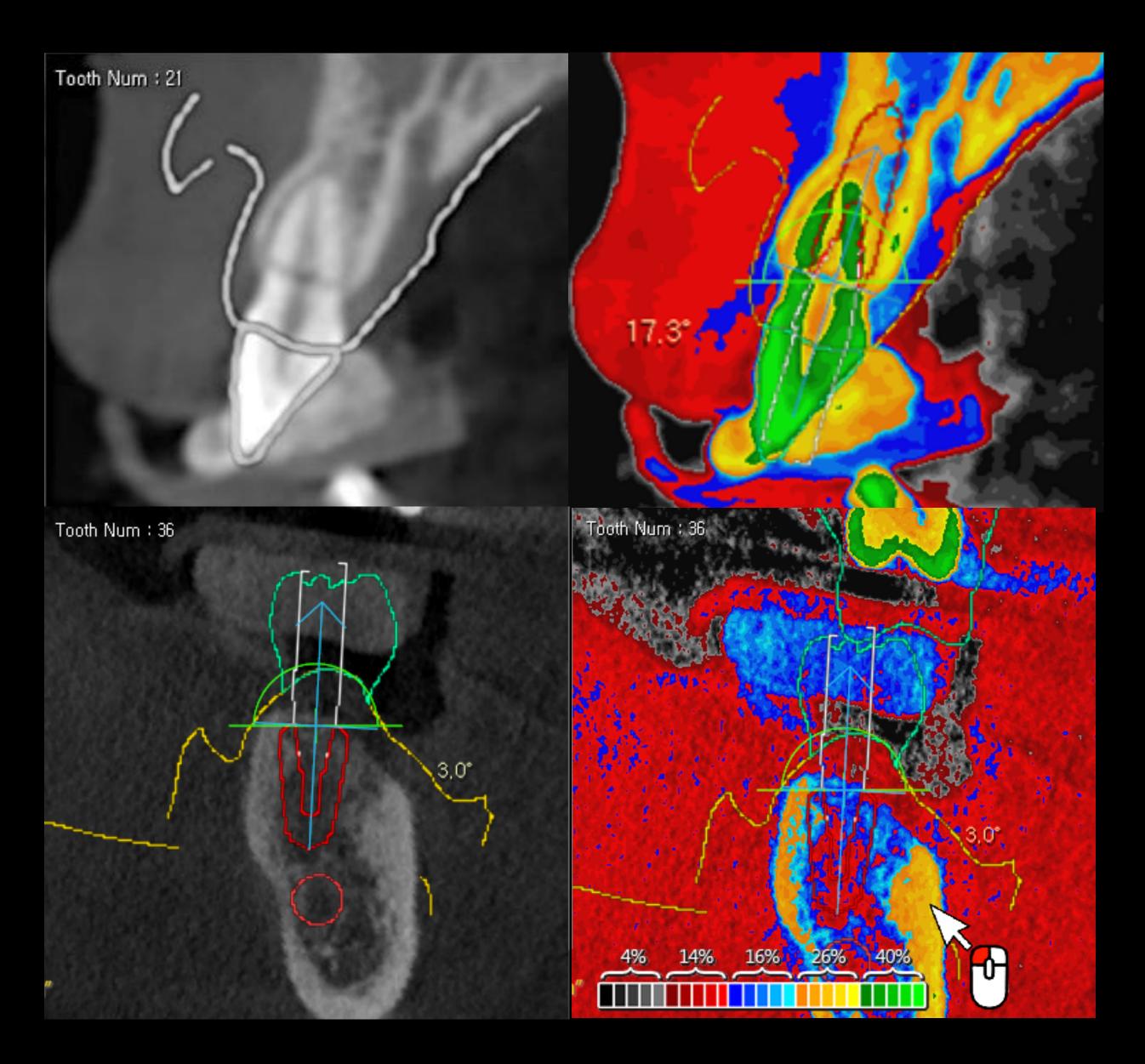

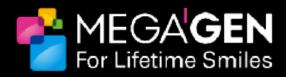

### Black and White? it's 5% only

Regular black and white CBCT analyzes the data in 256-level of shades, we can only detect 16 levels with naked eyes. R2GATE Digital EYE regenerates 256 shades into color to deliver much detailed, intuitive bone condition.

Also, it standardizes the brightness level that each CT equipment has and provides objective HOUNS FIELD UNIT. This is significantly differ from the color that other CT data provides.

Based on this information, you can decide implant position and size and its drilling sequence for the initial stability of implant.

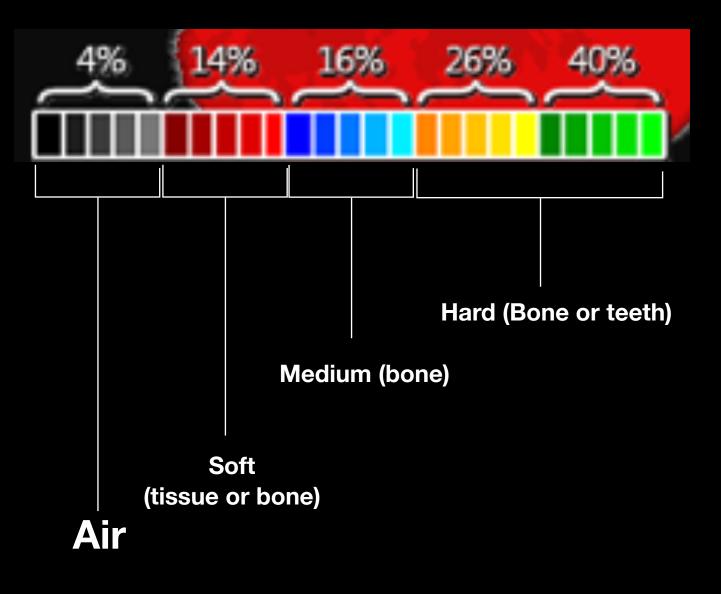

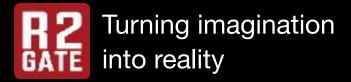

## **ONE-DAY IMPLANT**<sup>TM</sup> Get your implant and prosthetics done in one day!

According to the bone density and R2GATE treatment planning, patients can get customized abutment, that is already made before the surgery, right after the implant surgery. Prosthetics can be manufactured as single, bridge, or screw-retained type as your preferences.

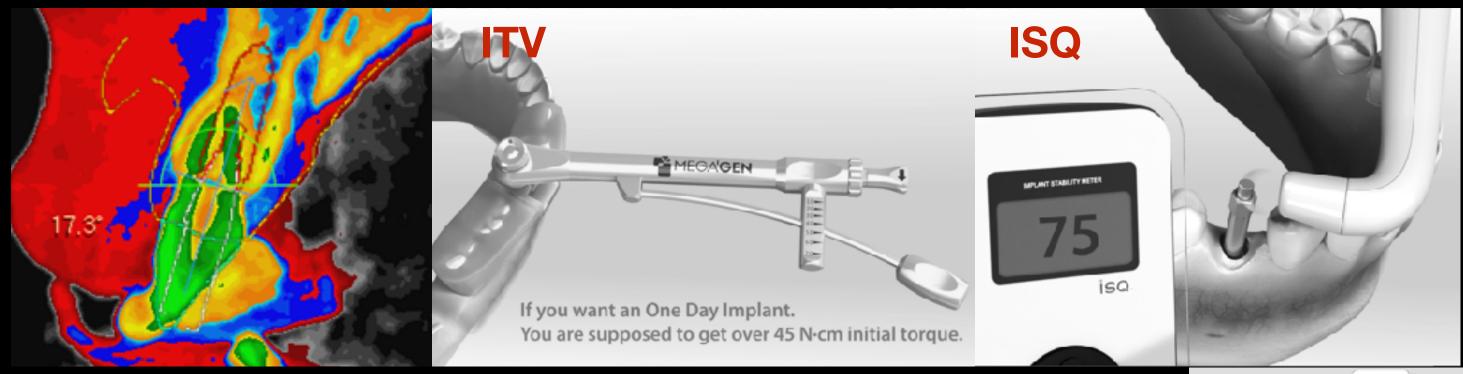

### Place a Fixture as it is planned

Completely connect Handpiece Carrier into a fixture, and drill it down as it is planned using R2GATE Guide

- a. Depth of a fixture
- Align the upper line of Handpiece Carrier with Guide Window as [Image 1] b. Matching internal hex of a xture
  - Fill the window with the green part of a Carrier body as [Image 2]

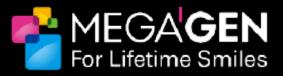

### **Digital Eye**<sup>TM</sup>

provides the predictable sign for Immediate loading.

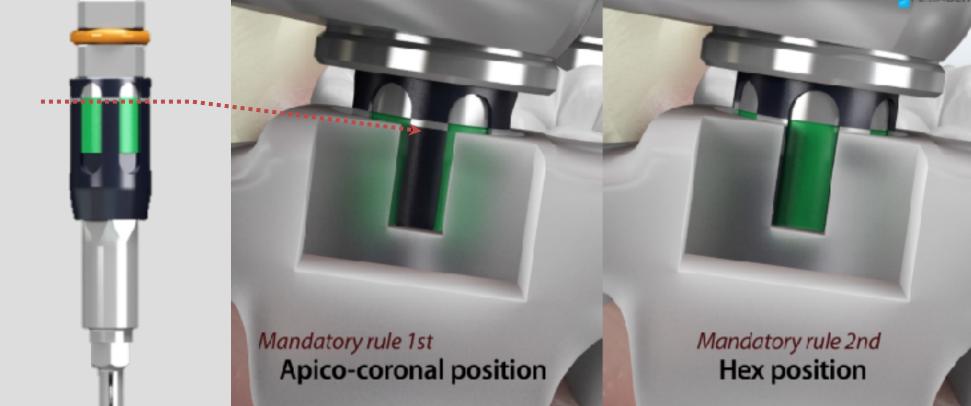

R2GATE<sup>TM</sup> integrated with Major implant systems.

**Gobal Major 5 Implant** companies and more End of July 2017.

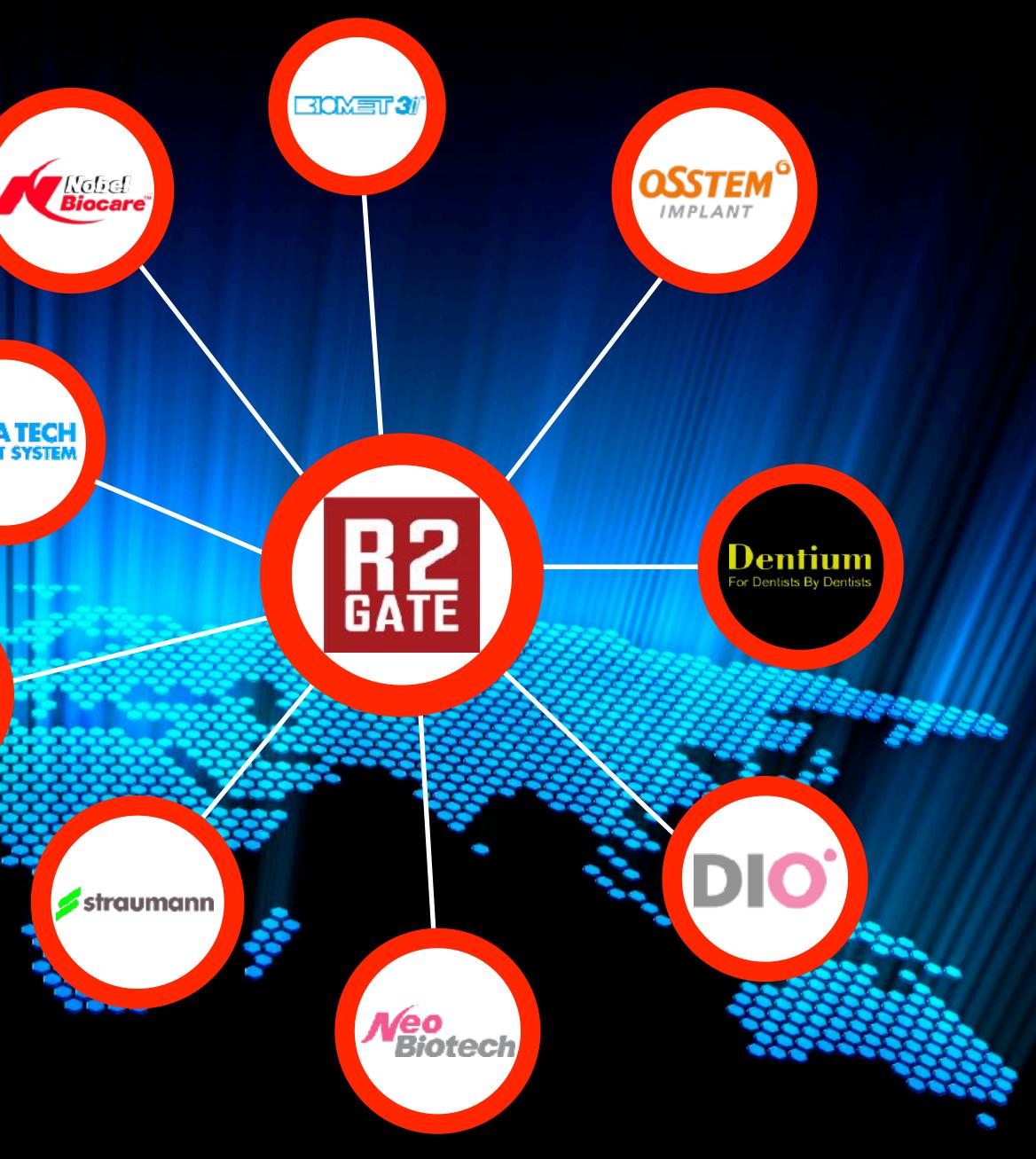

ASTRA TECH IMPLANT SYSTEM

zimmer

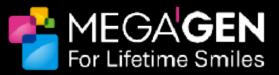

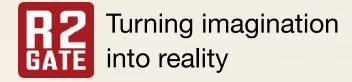

# **Surgical Kits are available!**

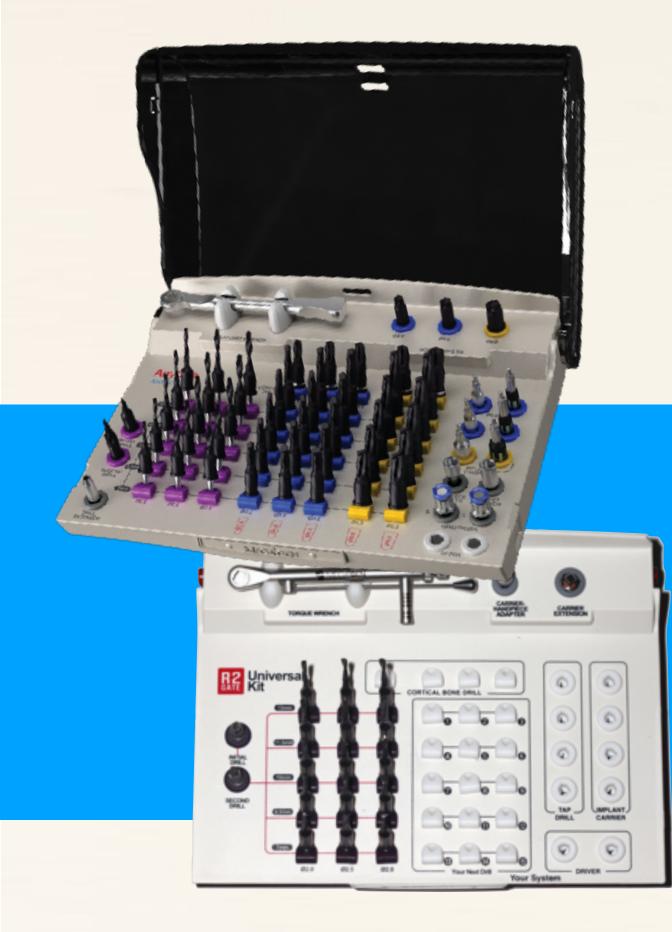

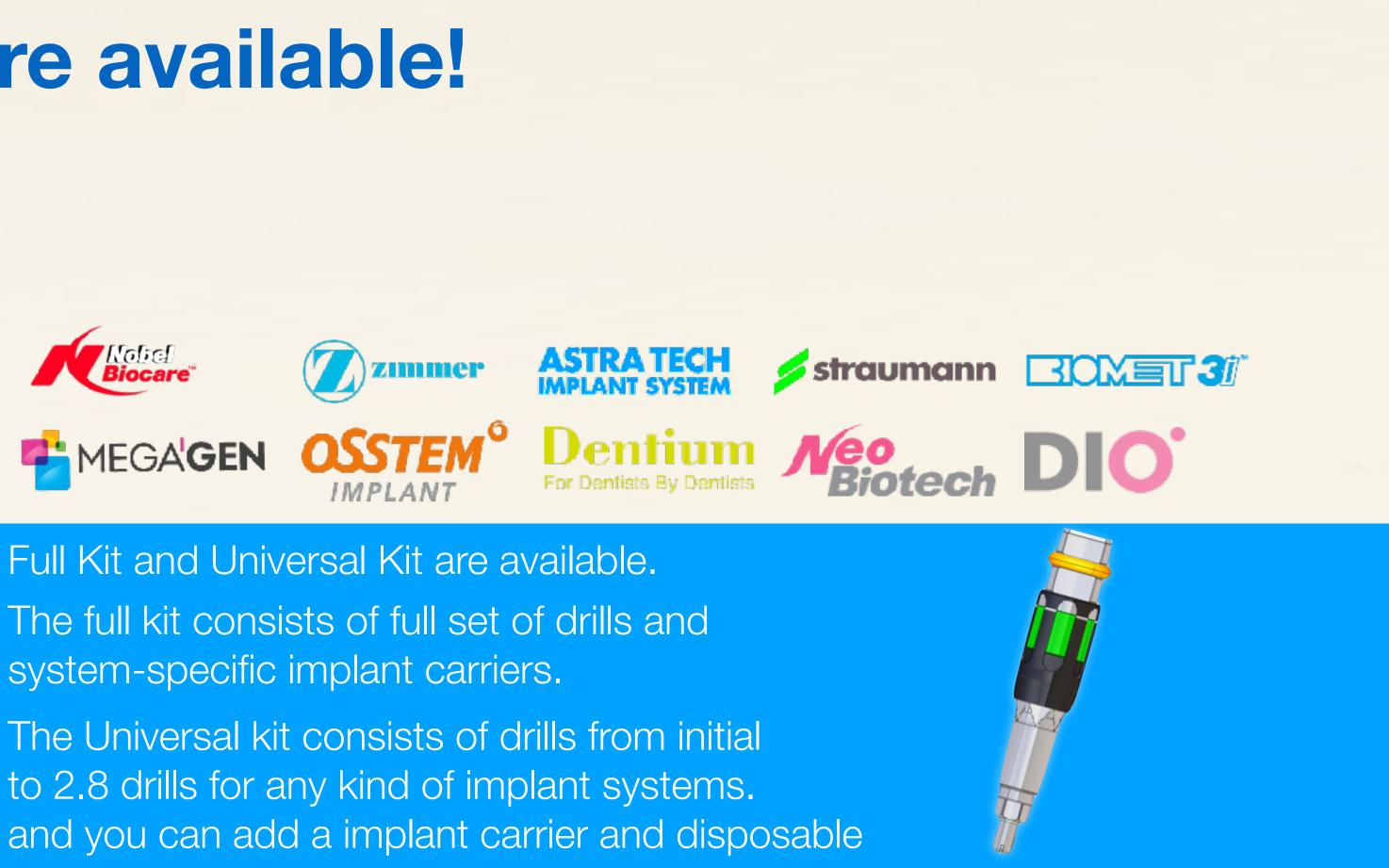

final drills as option.

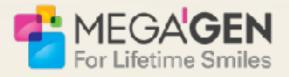

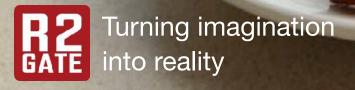

# R2GATE Lite

**F** 43121

৻৾ৣ৾৽

13

NS.N

Ø

0 0 0

(J

 $\bigcirc$ 

J

A

[]A

### Whenever, Everywhere!

Diagnostic information sent to R2GATE Lite can be confirmed by the dentist immediately. Corrected and confirmed contents are saved as project files and transferred to the center in real time.

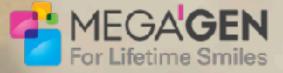

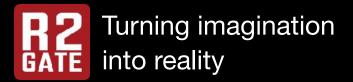

## **R2GATE**<sup>TM</sup> has already been verified world wide.

### Japan, China, Taiwan, USA, UAE, Romania, Italy, Netherland Australia, Germany, UK, Russia, Ukraina, Turkey Using R2GATE in more than 15 countries.

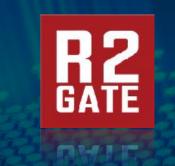

2013 ~ 2017

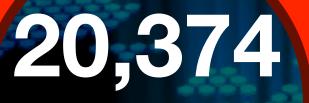

cases

**Delivered to** world wide

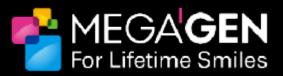

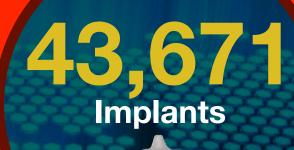

R

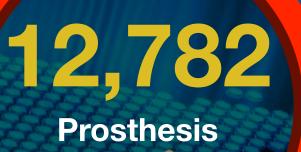

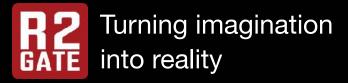

## Join the R2 Digital Center become a leader

## in digital dentistry.

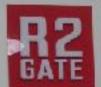

**Turning imagination** into reality

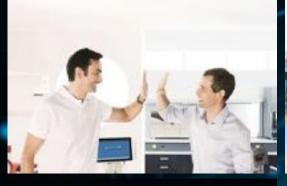

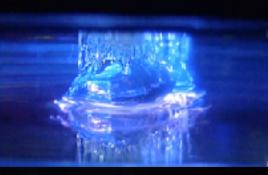

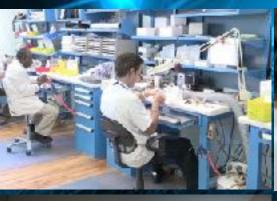

Daegu DigitALL **Dental Laboratory** 대구 디지털기공소

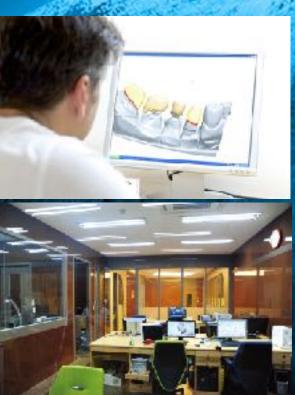

### **R2 Planning** service

### **Optimal Implant positioning** & Bone analysis

R2GATE allows you do Prosthetic driven Tx. Planning for optimal Implant positioning. It provide an eidetic view of all element that you need for implant practice as CBCT, STL, Prosthetic design before surgery

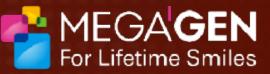

### **R2** Guide service

### II

### **Realize the Tx.planning** perfectly.

Surgical guide will be made by the state of art 3D printing technology in accordance with the result of Tx.planning. R2 Guide complete your daily implant practice without uncertainty.

## **ONE-DAY IMPLANT**

### III

### **ONE-DAY Implant** service.

Under the certainn condition, various prosthesis can be delivered at same day. Recover function & esthetics immediately!

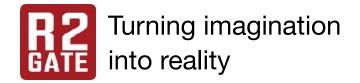

## How to down-load the R2GATE software

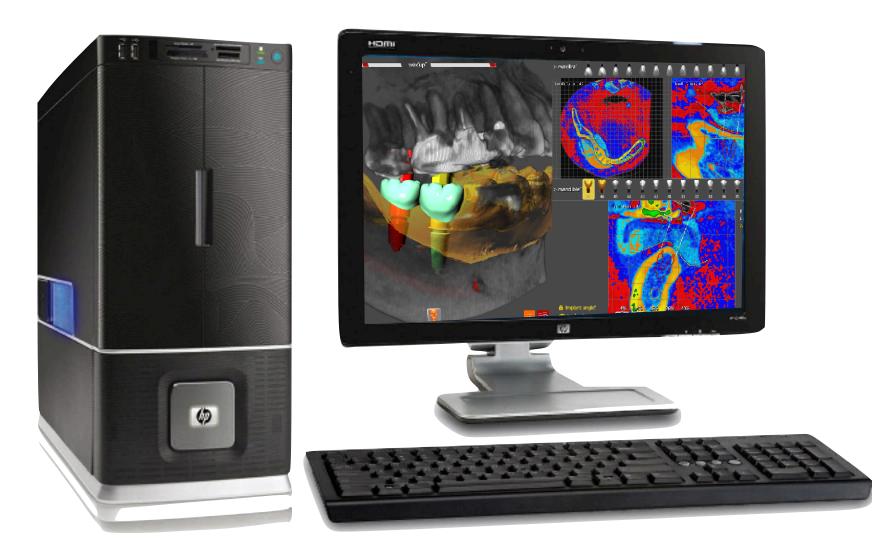

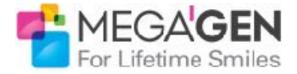

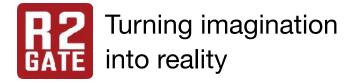

## Before start, check your pc!

# **R2GATE PC or Laptop**

For smooth operating, Hight-End PC (window only) it is advantageous.

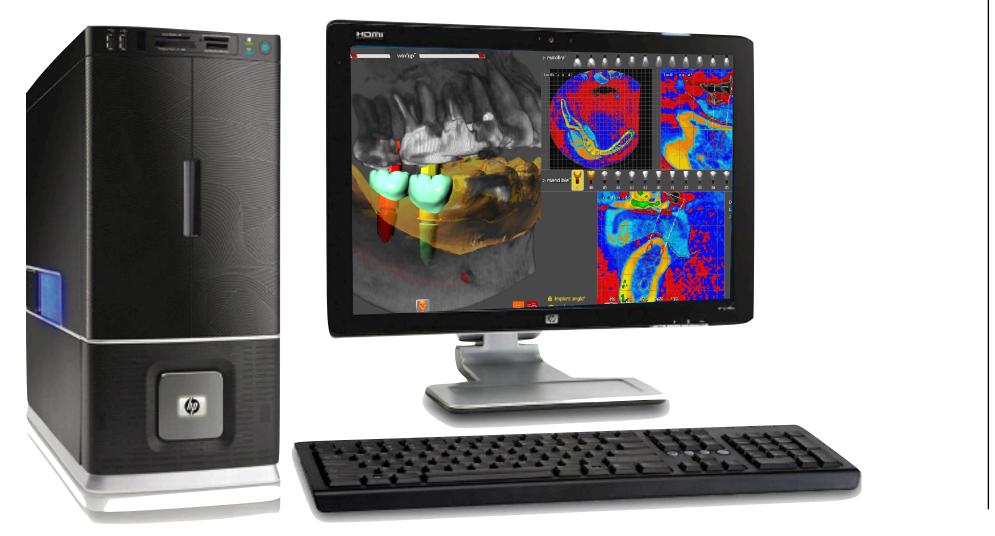

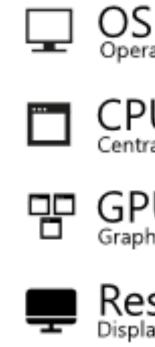

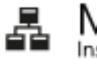

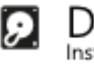

₿

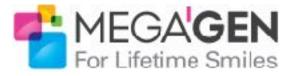

Operating System

Microsoft Windows 10 Pro OS: Microsoft Windows 7 64bit 이상 (Latest updated)

CPU Central Processing Unit

Intel® Core(™) i7-6700 CPU @ 4.00GHz or above

GPU Graphic Processing Unit

GeForce GTX 960 above Graphic memory 2G above

Resolution 1920 x 1080 Hight resolution Monitor (1680 x 1050 minimum)

Memory Installed Memory

8 GB above

Disk nstalled Drive

500 GB above

Network enabled networking

LAN or Wifi

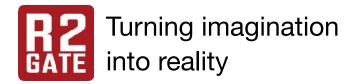

- 1. visit "www.r2gate.com"
- 2. Log in with your ID and Password if you don't have it, please sign in and create the ID.

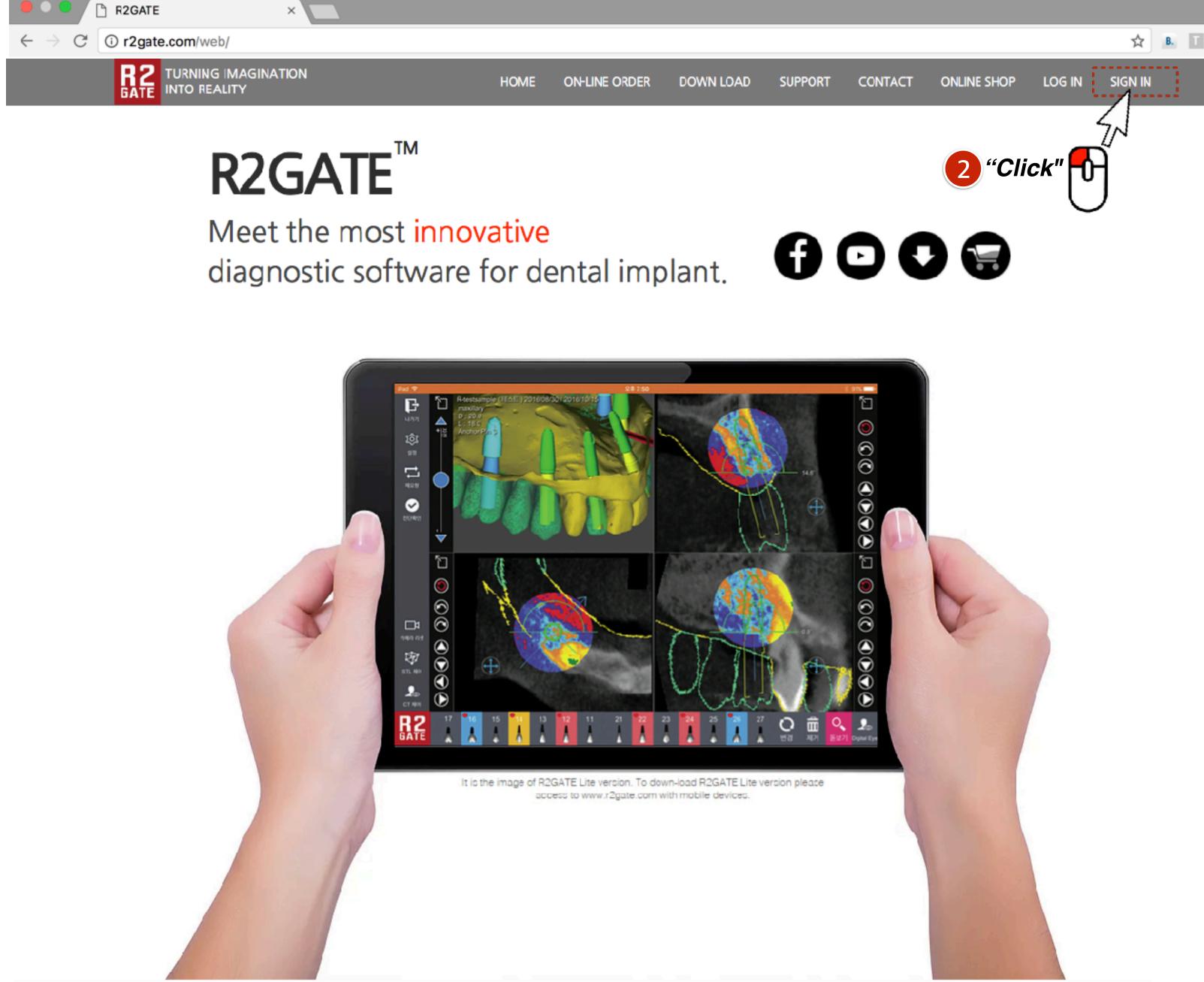

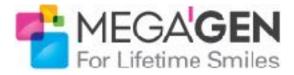

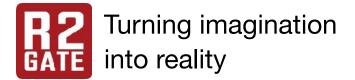

- 1.Choose membership type.
  - Dentist
- 2. Choose language.
  - English
- 3. Click "NEXT"

If you are a member of R2 Digital Center or Distributor, follow below instruction.

1.Click the check box "R2 Business Partner"

2. Choose membership type

- R2 Center
- Dealer

3.Click "NEXT"

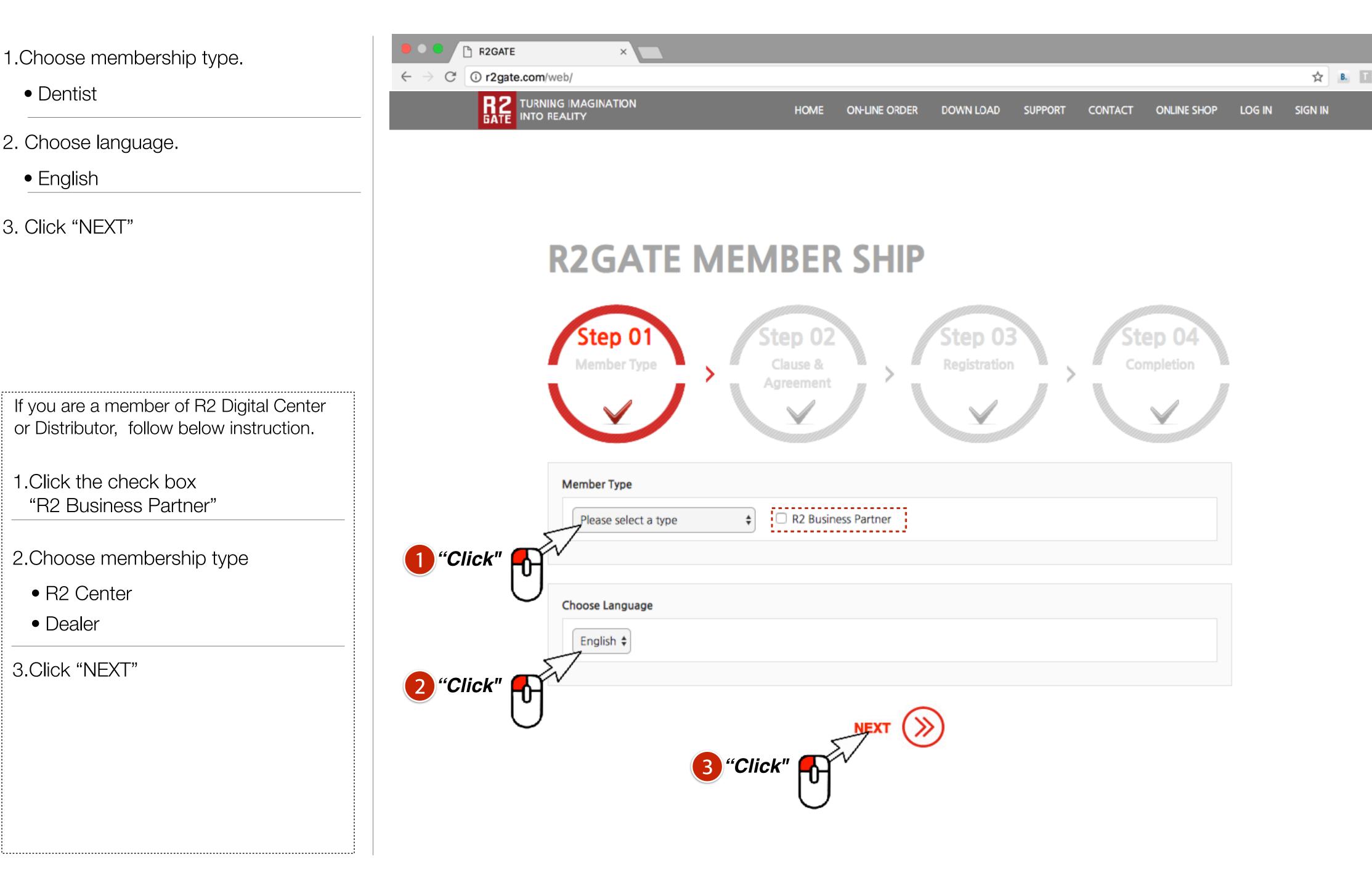

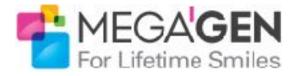

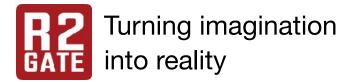

- 1.Agree the Terms and conditions
- 2. Agree the Privacy policy
- 3. Click "NEXT"

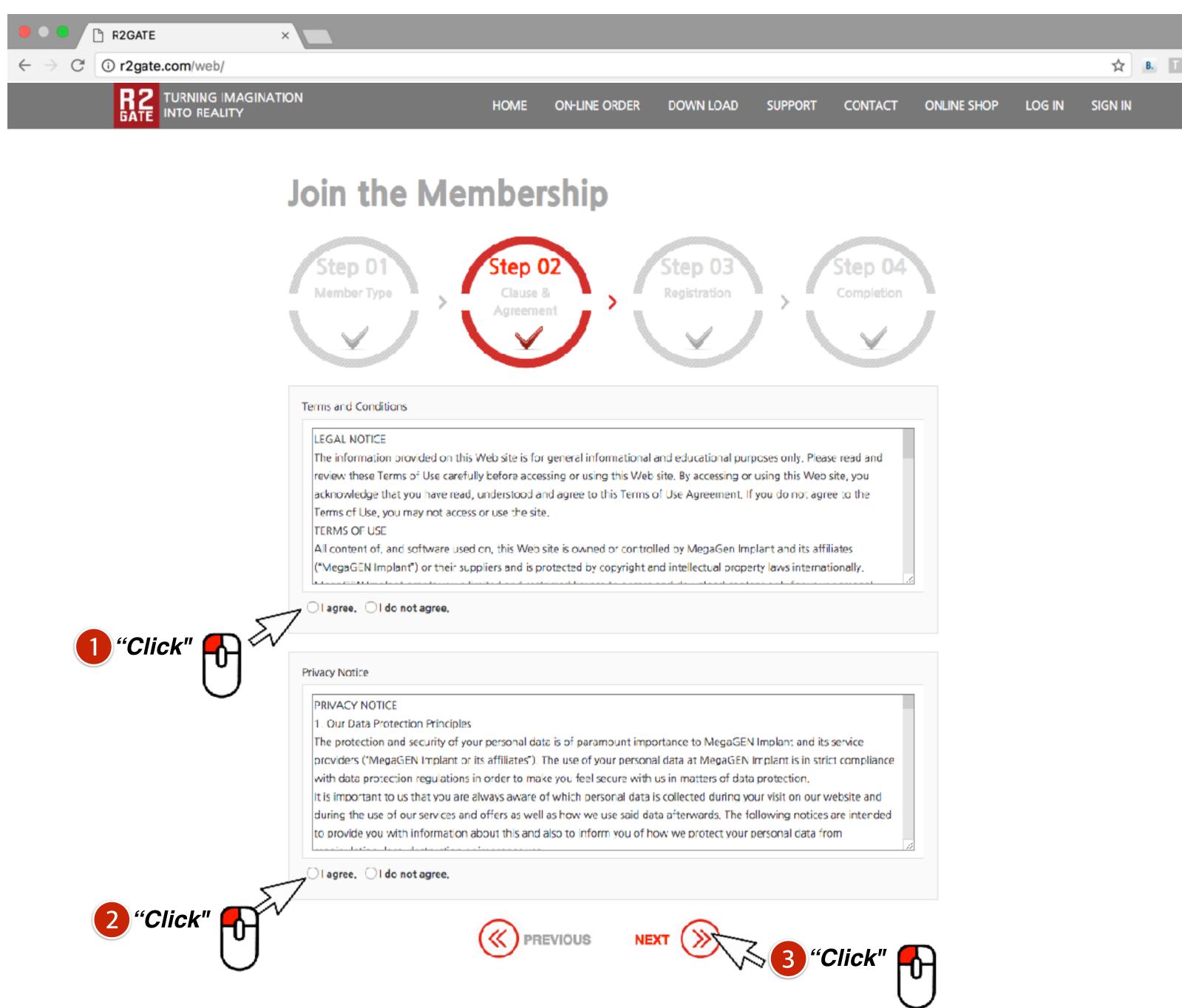

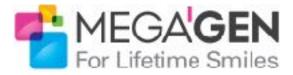

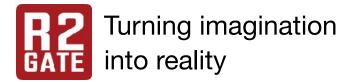

- 1.Create the ID (e-mail) and password.
- 2. Fill up the your information.
- 3. Click "NEXT"

| 🛢 🔍 🕒 🖻 R2GATE                              | ×                                                                                                    |
|---------------------------------------------|----------------------------------------------------------------------------------------------------|
| $\leftarrow$ $\rightarrow$ C () r2gate.com/ | web/                                                                                                    |
|                                             | ING IMAGINATION<br>REALITY                                                                                                    |
|                                             | Registration                                                                                                    |
|                                             | Ste                                                                                                    |
|                                             |                                                                                                    |
|                                             | <u>파월신택</u> 선택된 파일 없음                                                                                                    |
|                                             | Oops! Something<br>went wrong. This page didn't load Google Maps<br>correctly. See the JavaScript console<br>for technical details. |

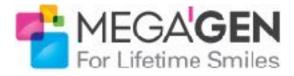

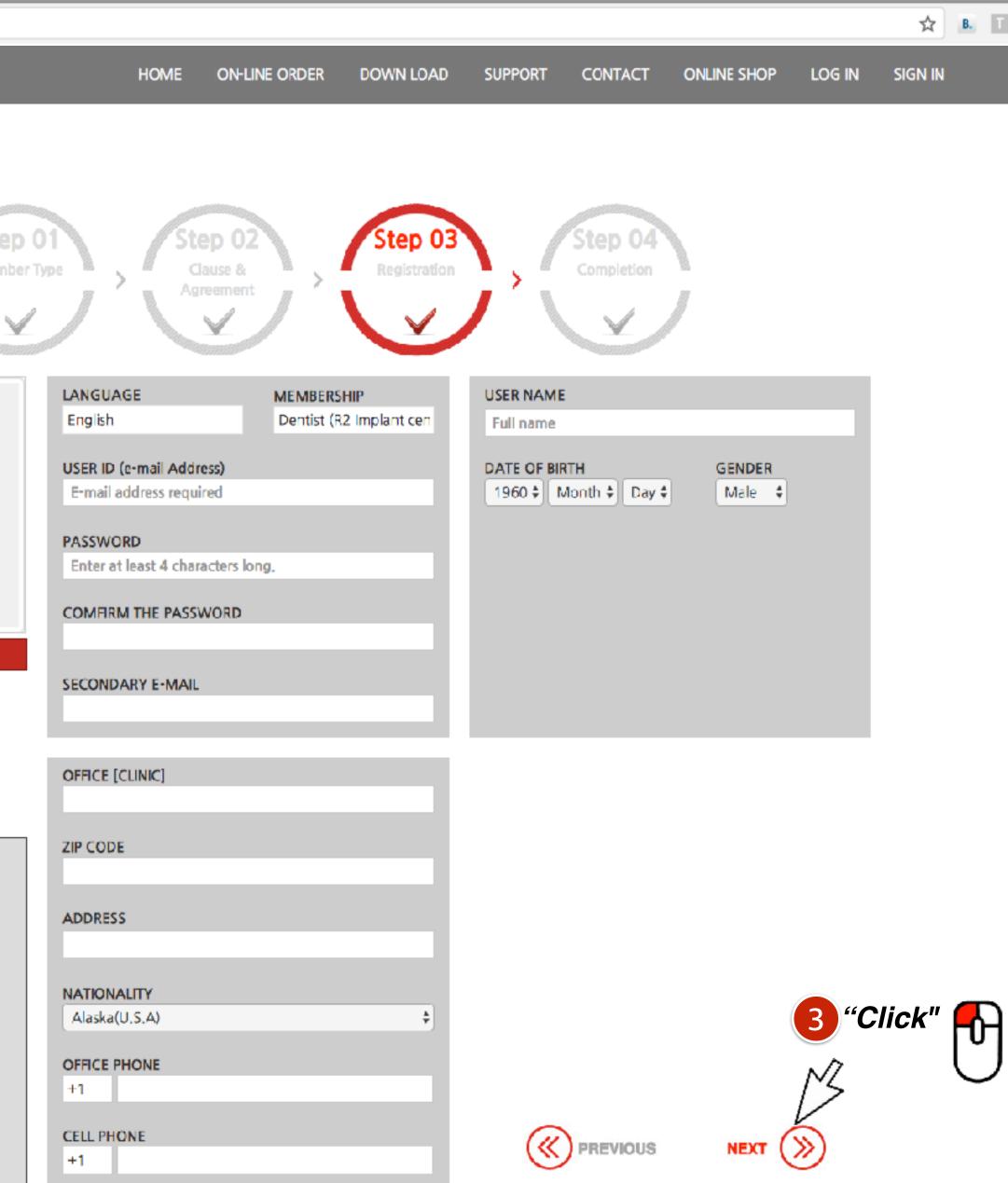

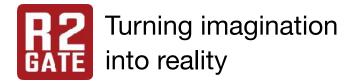

- 1.It's completed.
- 2. You have to wait the approval of our web manager. It takes about a day.

*"If you needed hurry, please send email to web manager. <u>cs@r2svc.com</u>* 

3. but, you can down-load the R2GATE software, if you want to proceed, click the Link "here"in red letters.

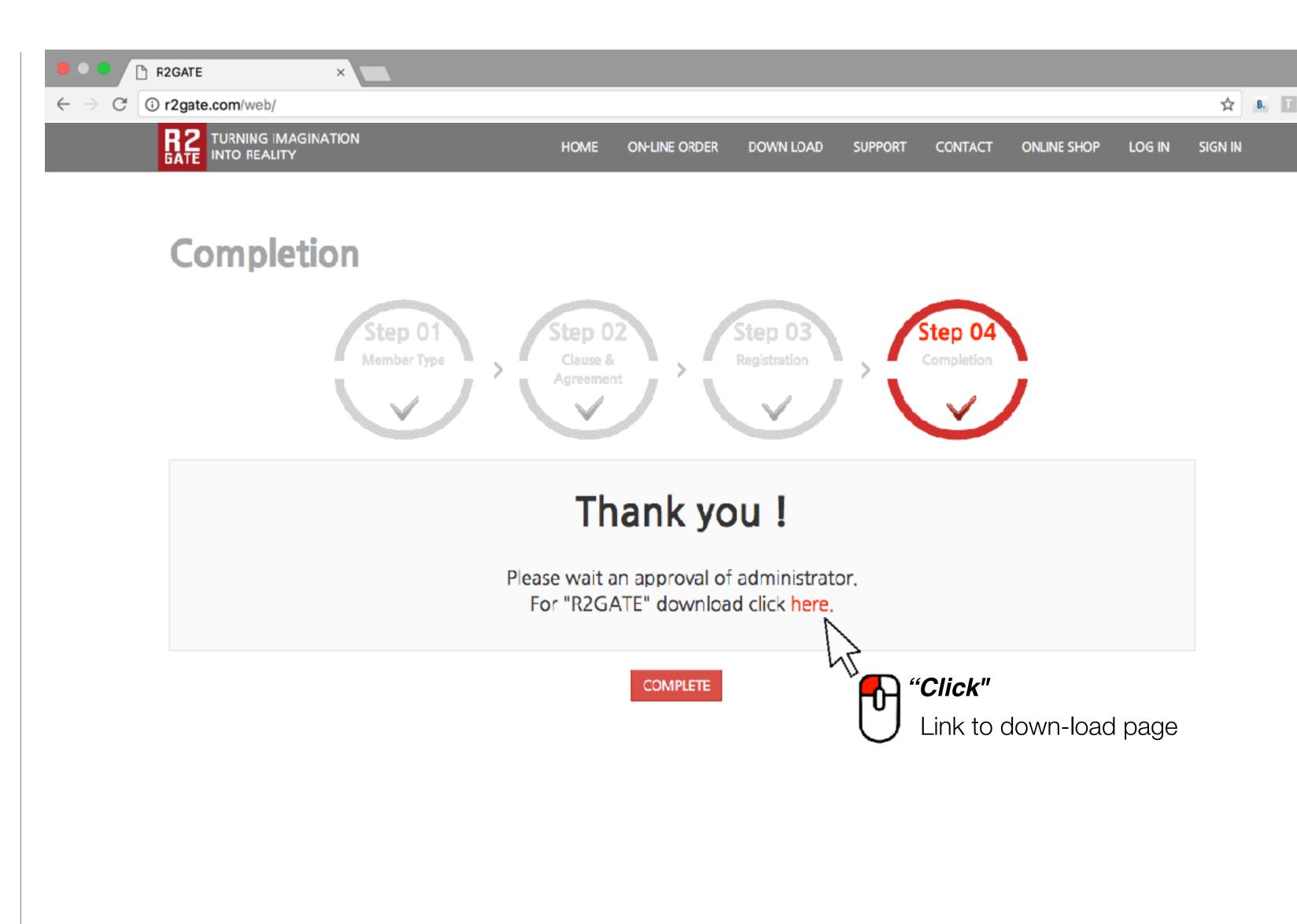

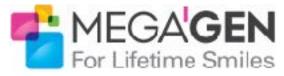

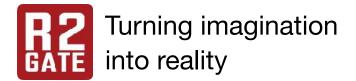

- 1.If you are a "DENTIST" member
  - Click the left "Down-load" icon.

Normally, there is only one lcon shows, *if you sign in as Dentist member or before sign in.* 

- 2. If you are a "R2 Digital Center" member
  - Click the right "Down-load" icon.
- 3. There are two guide book on the right column on the website.
  - R2GATE service guide.

Work procedure, Chair-side preparation, Surgical sequence.

R2GATE Quick Reference

Software manual

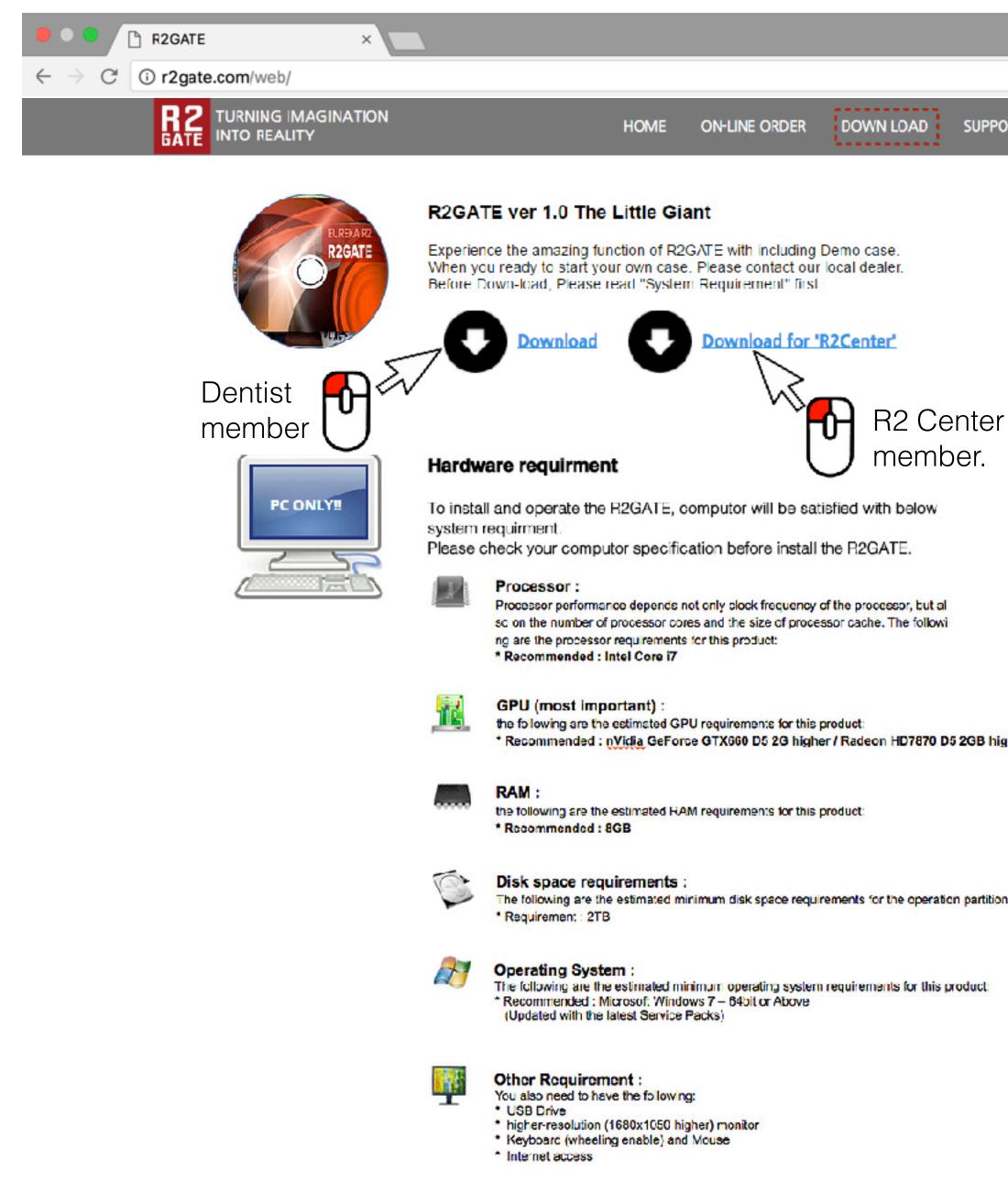

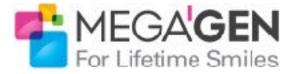

SUPPORT

CONTACT

ONLINE SHOP LOG IN SIGN IN

🕁 В. Т

\* Recommended : nVidia GeForce GTX660 D5 2G higher / Radeon HD7870 D5 2GB higher

The following are the estimated minimum disk space requirements for the operation partition.

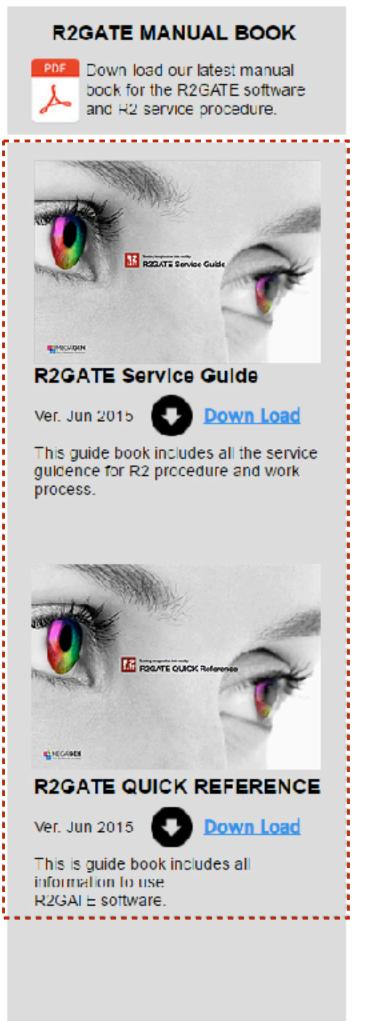

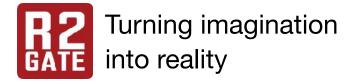

## How to down-load the R2GATE Lite

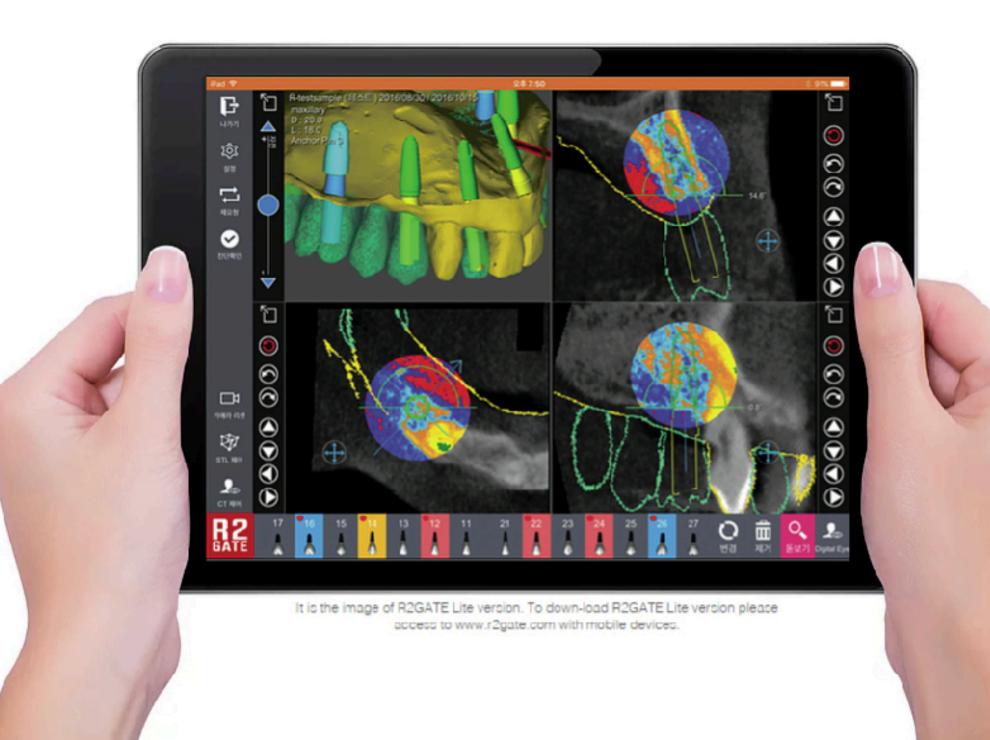

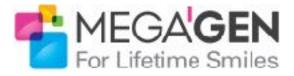

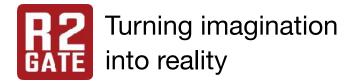

1.Using your I pad (I-pad air II above version), access to our mobile website "www.r2gate.com"

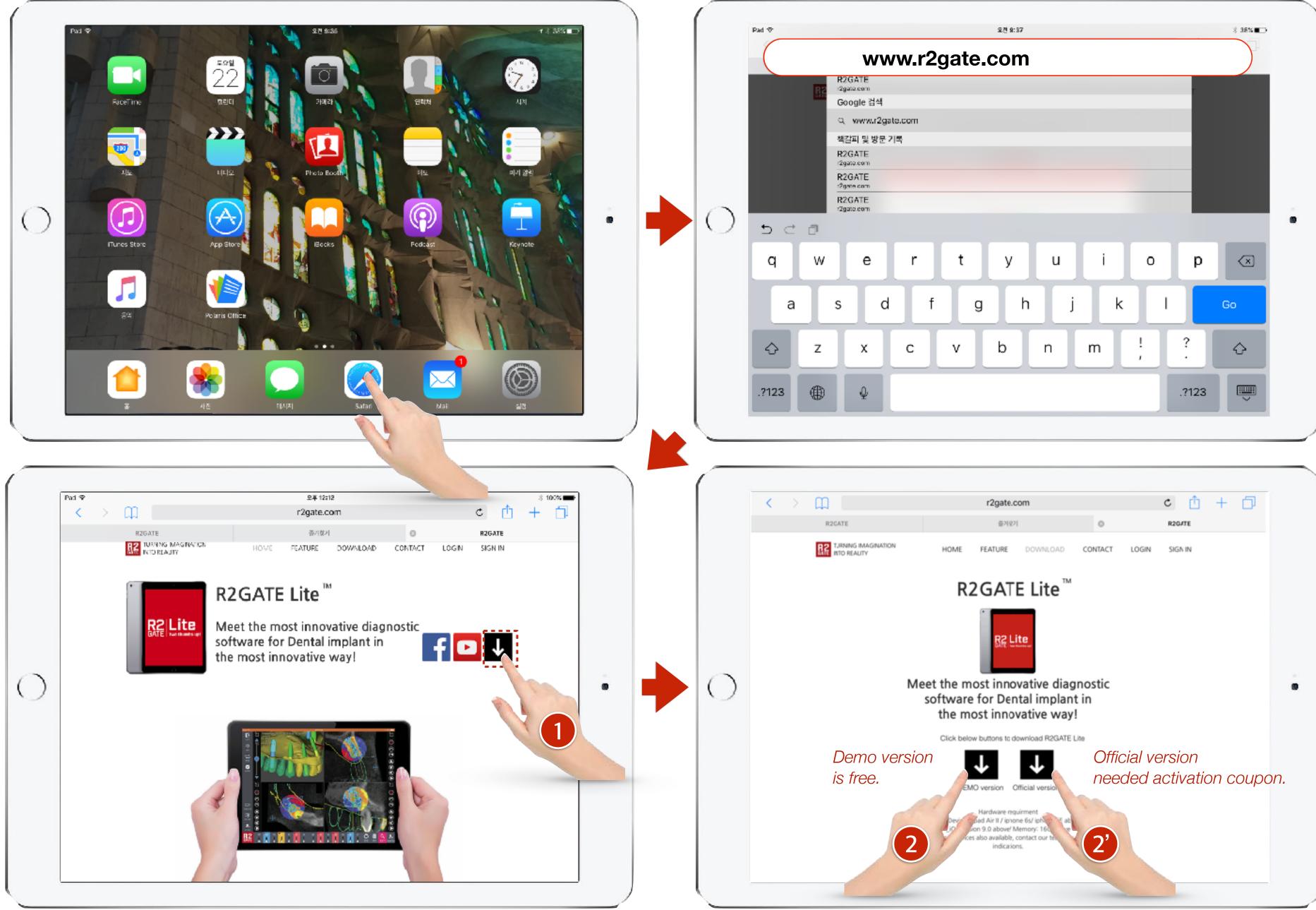

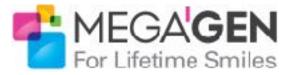

| Pad 🗢 | £2 9:37 × 38%∎→      |
|-------|----------------------|
|       | www.r2gate.com       |
|       | R2GATE<br>r2gate.com |
|       | Google 검색            |
|       | Q www.r2gate.com     |
|       | 책갈피 및 방문 기록          |
|       | R2GATE<br>r2gate.com |
|       | R2GATE<br>r2gate com |
|       | R2GATE               |
|       | r2gate.com           |
| 5 C 🗇 | 1                    |
| q v   | wertyuiop 🗵          |
| а     | s d f g h j k l 😡    |
|       |                      |
|       | zxcvbnm!?            |
| .?123 | ₽ ₽ .?123 📟          |
|       |                      |
|       |                      |

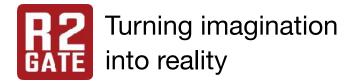

1. Insert the activation coupon number! (Demo version activation number : 0000-0000-0000)

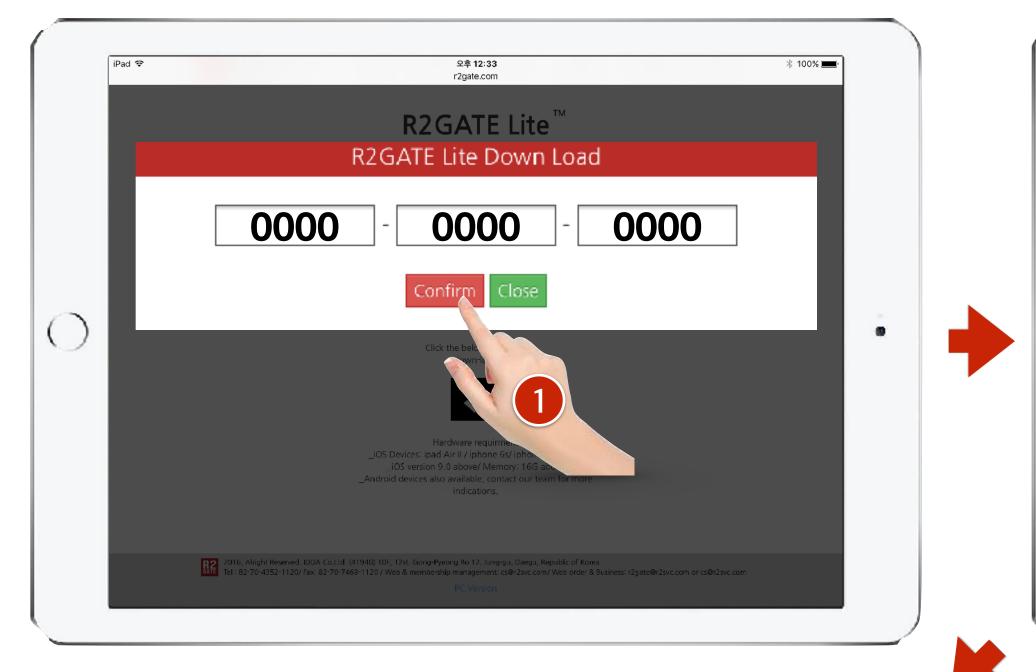

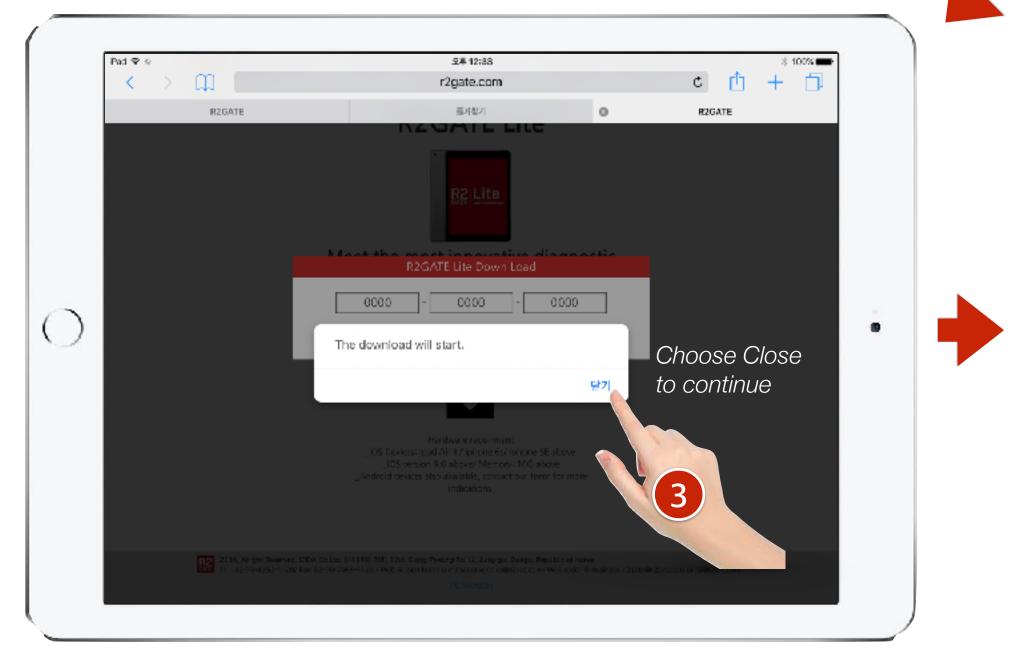

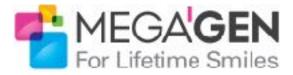

| Pad 💎 |        | 足亭 12:33                        |    |                        | 8 100% <b></b> |
|-------|--------|---------------------------------|----|------------------------|----------------|
| < → m |        | r2gate.com                      |    | ¢ 🖞                    | + 🗇            |
| R     | RZGATE | 플거함기                            | 0  | R2 GATE                |                |
|       |        | RZGATE LITE                     |    |                        |                |
|       |        | R2GATE Lite Down Load           |    |                        |                |
|       |        |                                 | 00 |                        |                |
|       |        | Confirm Close                   |    |                        |                |
|       |        | the most innovative way         |    |                        |                |
|       | Do     | you want to download a program? |    | hoose YES              |                |
|       |        | 취                               |    | confirm)               | ,              |
|       |        |                                 |    |                        |                |
|       |        |                                 |    |                        |                |
|       |        |                                 |    | 2                      |                |
|       |        |                                 |    |                        |                |
|       |        |                                 |    | Sector of Conservation |                |
|       |        |                                 |    |                        |                |

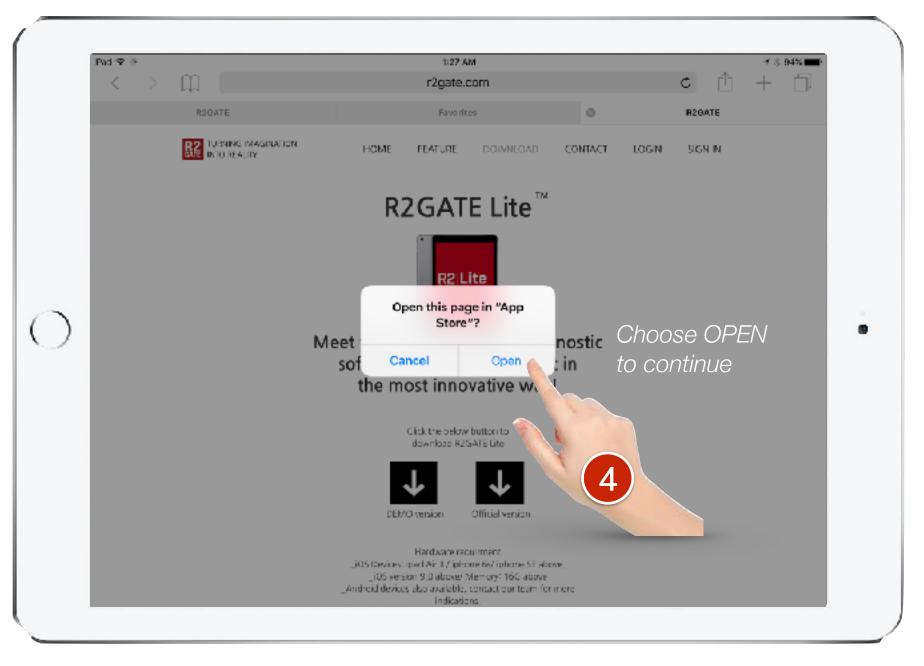

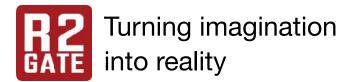

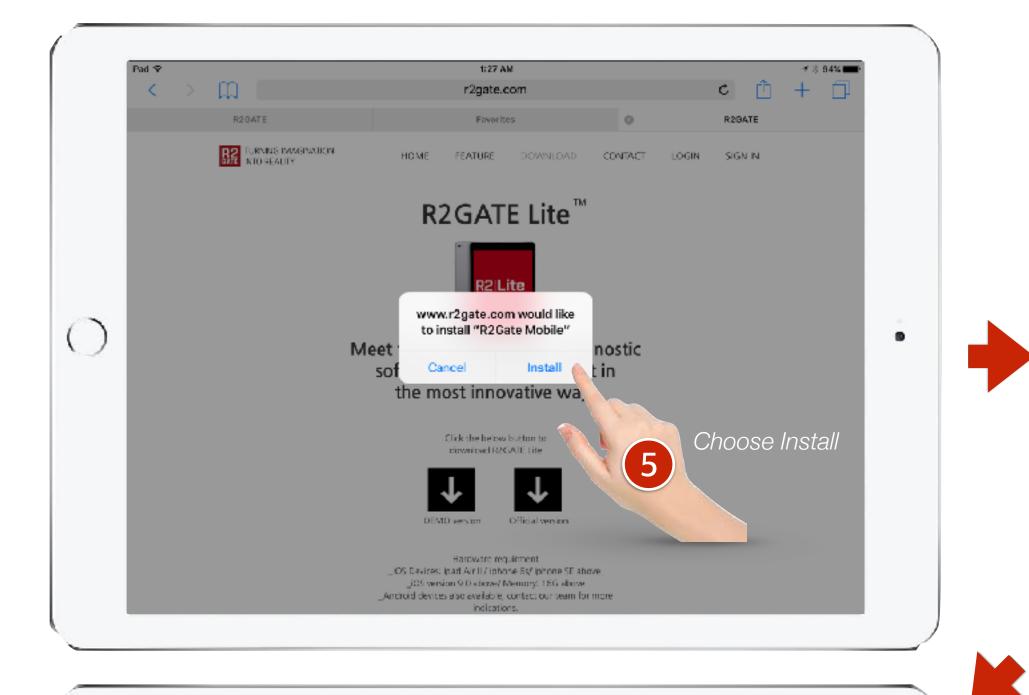

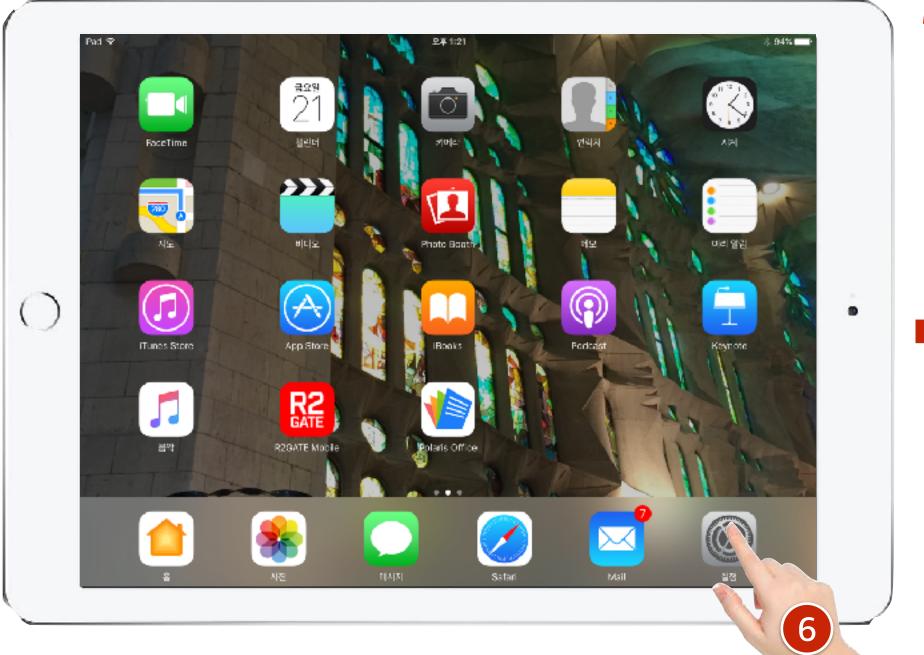

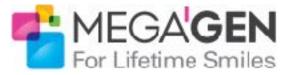

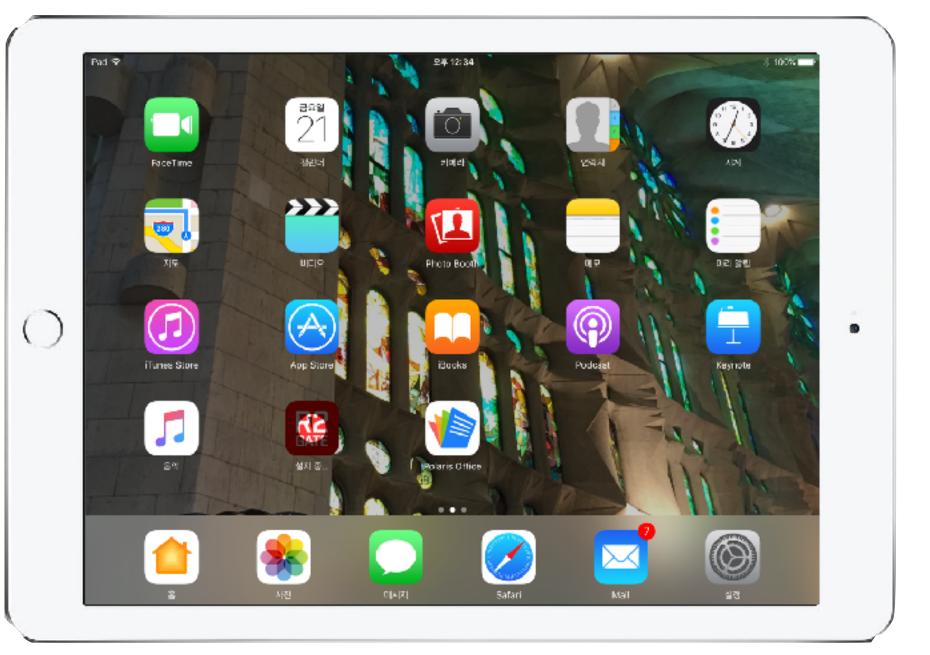

| Not 🕈<br>Settings      | 10:57 AM<br>Gener      | 8 94% 🛲                   |
|------------------------|------------------------|---------------------------|
| Jerringa               | Background App Refresh | a.<br>>                   |
|                        | Background App Reinesn | 2                         |
| Airplane Mode          | 2                      |                           |
| Wi-Fi MEGAGEN6F-       | Auto-Lock              | Never >                   |
| Bluetooth O            | n Restrictions         | Off >                     |
| Notifications          | Date & Time            | ×                         |
| Control Center         | Keyboard               | >                         |
| Do Not Disturb         | Language & Region      | 8                         |
| 🙆 General 💧            | iTunes Wi-Fi Sync      | ×                         |
| M Display & Brightness | VPN                    | Not Connected >           |
| Wallpaper              | Device Management      | Megagen Implant Co. Ltd > |
| Sounds (7)             |                        |                           |
| Mouch ID & Passcode    | Regulatory             |                           |
| Battery                |                        |                           |
| Privacy                | Perset                 |                           |

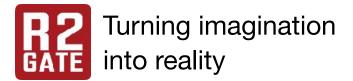

| i 🕈                  | 10:57 A | M                  | ·# 94% |
|----------------------|---------|--------------------|--------|
| Settings             | General | Device Management  |        |
| Airplane Mode        |         |                    |        |
| 🕤 wi-Fi Med          |         | en Implant Co. Ltd | ×      |
| Bluetooth            | On      |                    |        |
| Notifications        |         | 9                  |        |
| Control Center       |         |                    |        |
| 😏 Do Not Disturb     |         |                    |        |
| 🕽 General            | 0       |                    |        |
| Oisplay & Brightness |         |                    |        |
| 🛞 Wallpaper          |         |                    |        |
| Sounds               |         |                    |        |
| Touch ID & Passcode  |         |                    |        |
| Battery              |         |                    |        |
| Privacy              |         |                    |        |
|                      |         |                    |        |
|                      |         |                    |        |

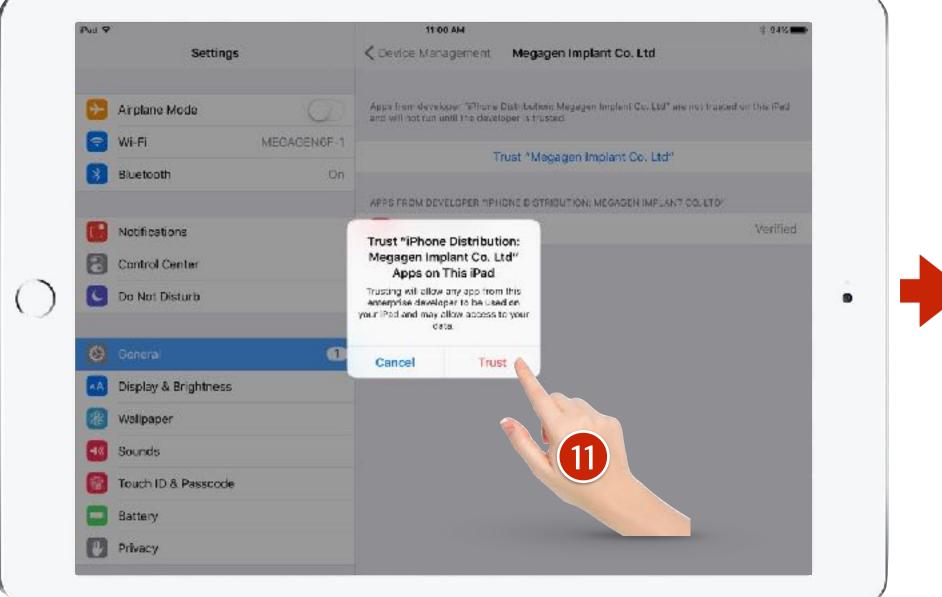

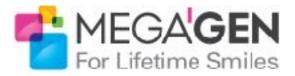

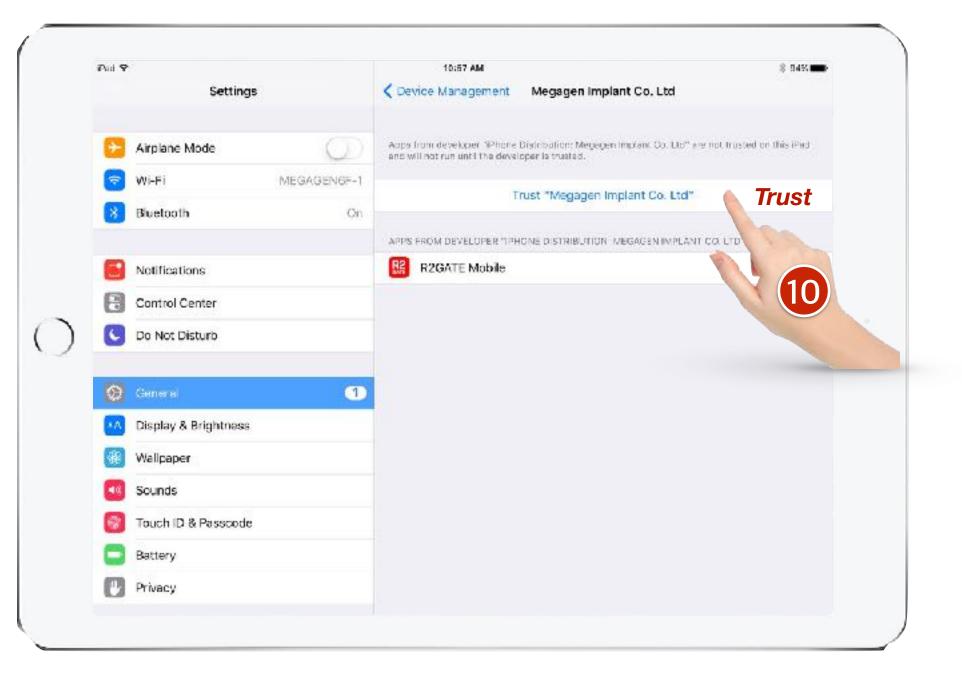

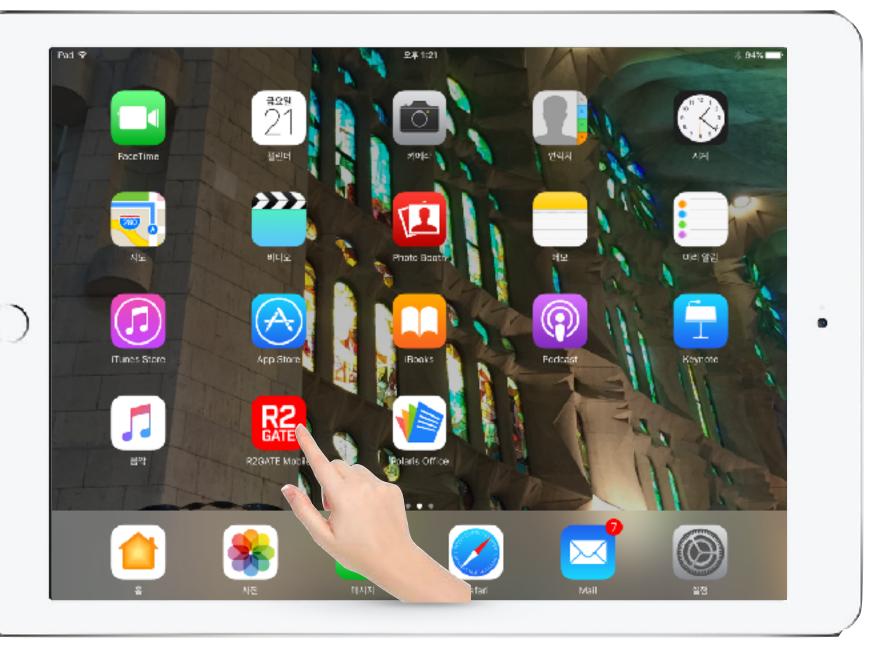

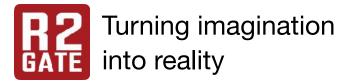

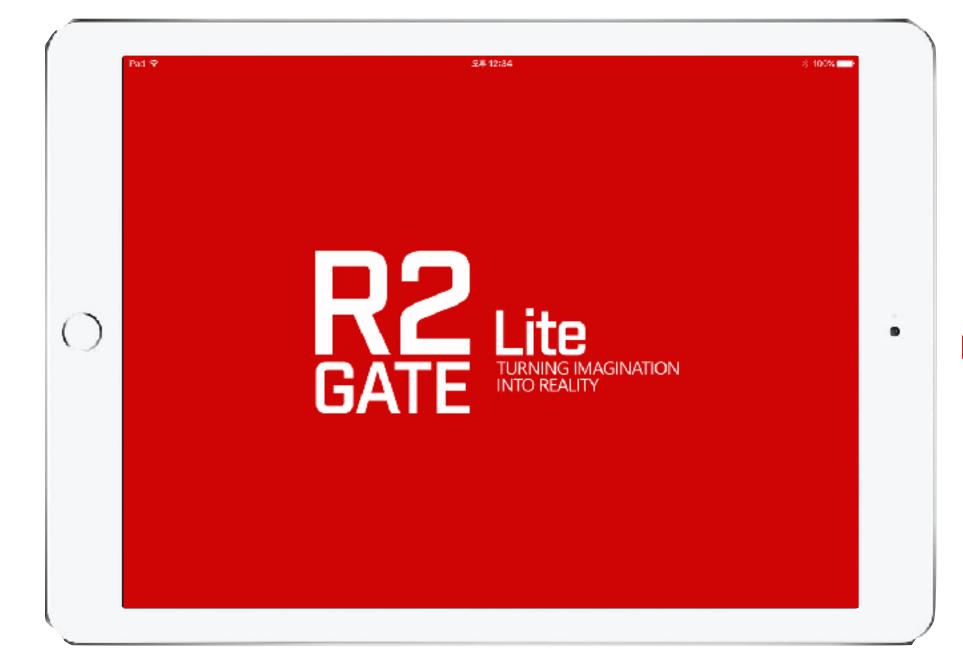

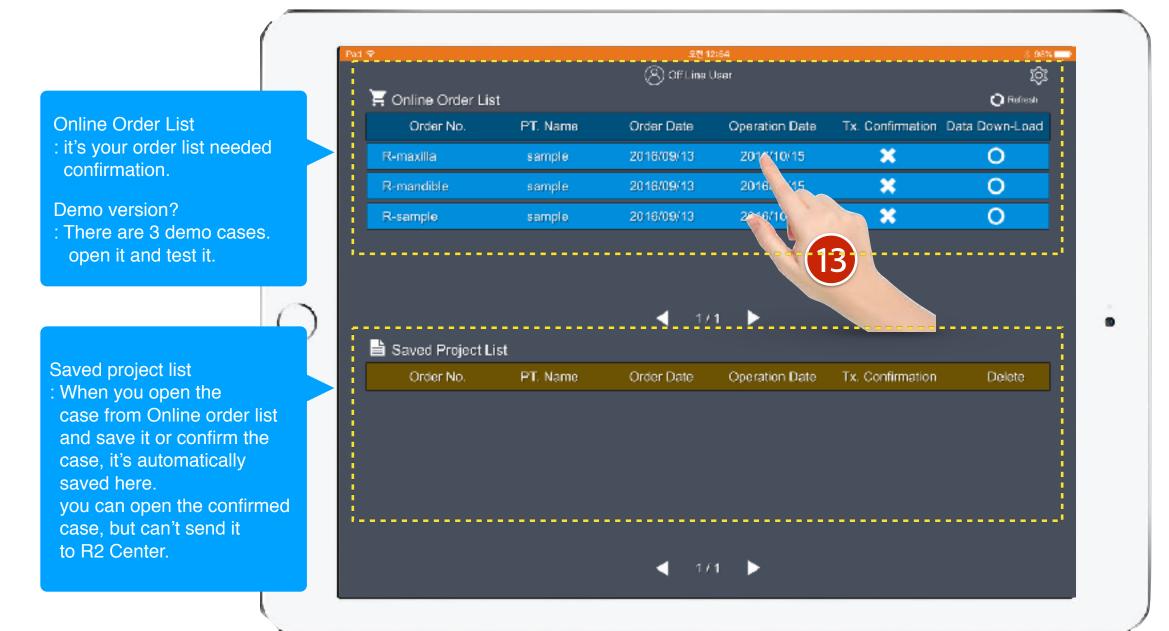

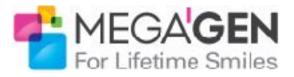

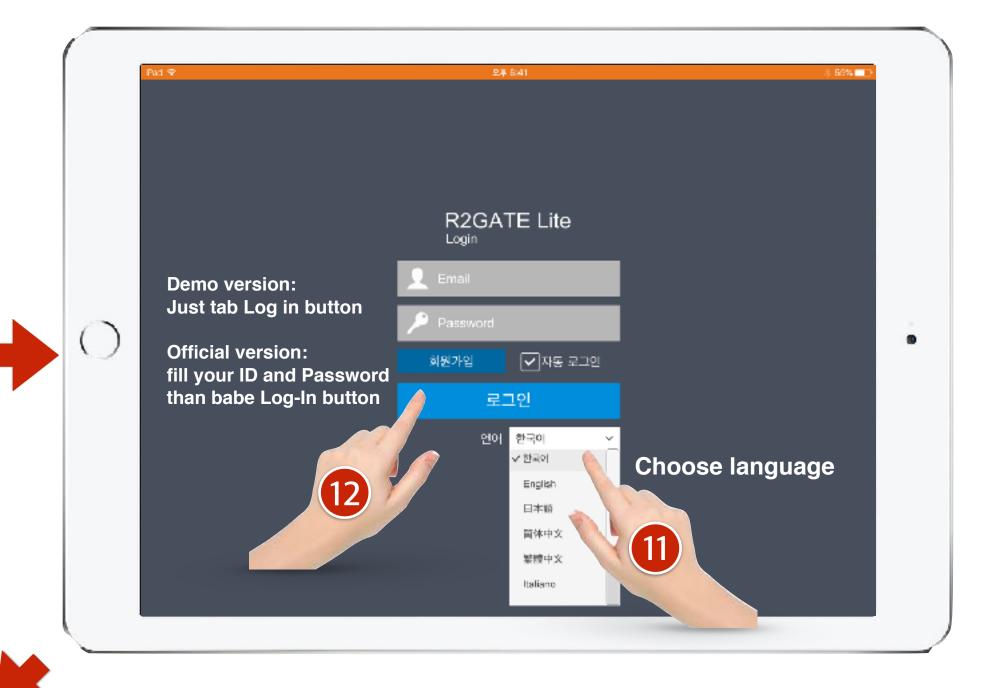

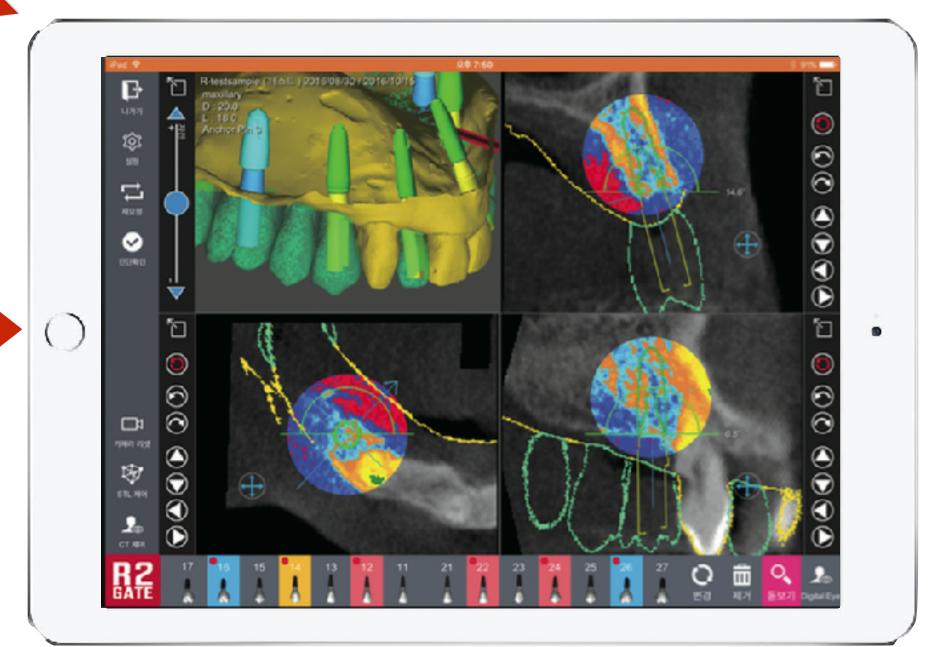

## **R2GATE Lite<sup>™</sup>** Light but powerful function.

Showing the essential information in simpler way is the innovation.

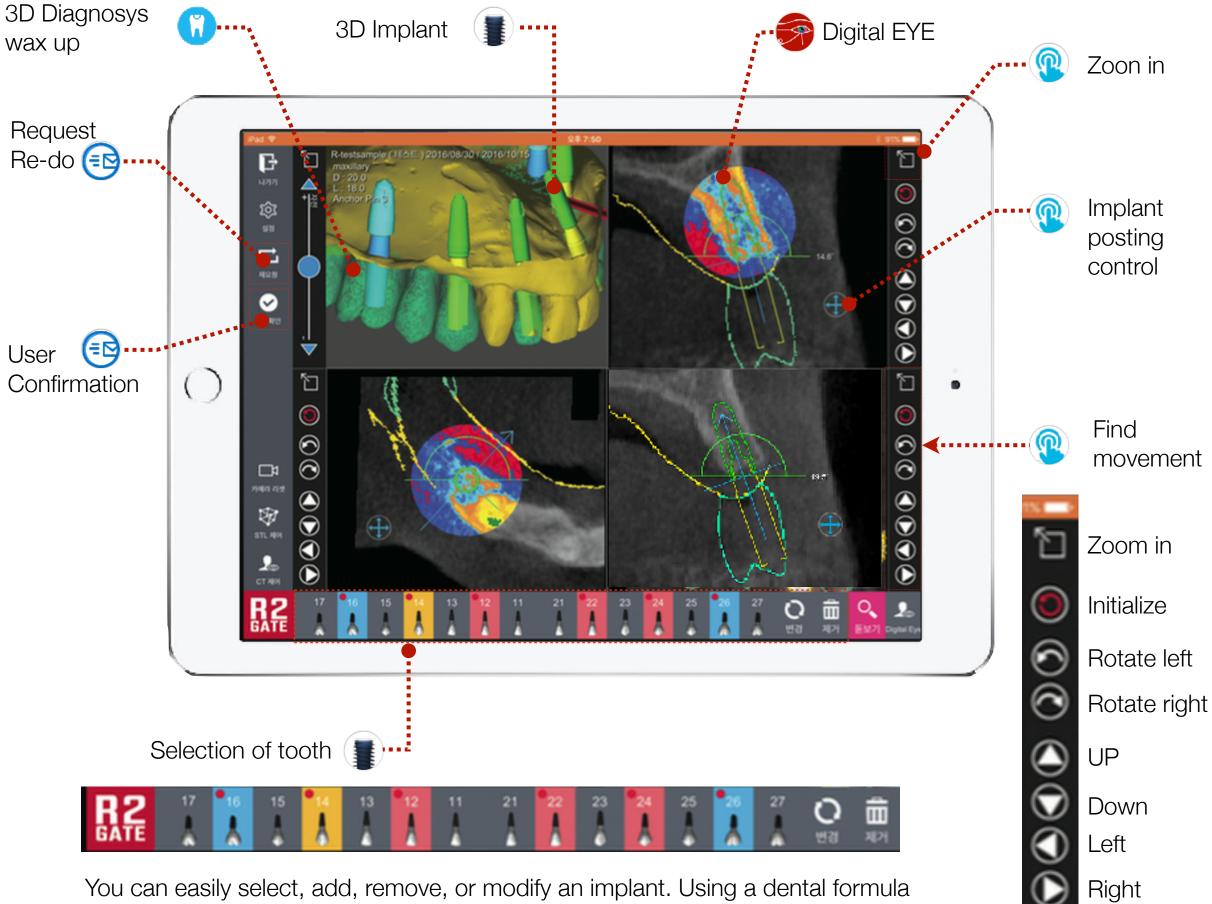

You can easily select, add, remove, or modify an implant. Using a dental formula on the bottom of the screen, you can edit an implant that is currently loaded on the planning. Pink color represents an implant that is already loaded, yellow for selected implant, blue for newly created implant. Red dot in the selected implant indicates that user modi ed the size, position, or angle of that implant.

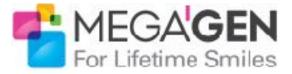

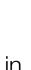

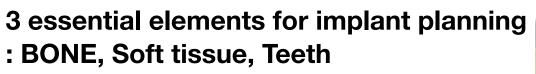

For an ideal implant treatment, cortical bone, gingiva, and prosthetics must work together.

R2GATE intuitively analyzes and shows the condition of cortical bone and gingiva, and possible prosthetics for best treatment planning.

Especially for multiple-implant cases, you can comprehend distance between implants/ platform level/ angle beforehand for simpler treatment and prosthetic procedure.

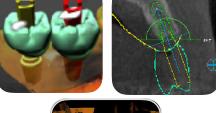

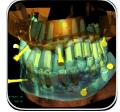

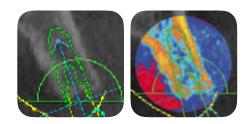

Also, it standardizes the brightness level that each CT equipment has and provides objective HOUNS FIELD UNIT. This is significantly differ from the color that other CT data provides.

Regular black and white CT analyzes the data in 256-level of

R2GATE Digital EYE regenerates 256 shades into color to

shades, we can only detect 16 levels with naked eyes.

deliver much detailed, intuitive bone condition.

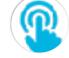

### Shit, Zoom-in&out, Rotate handy with finger.

position the implant freely with your finger.

Digital EYE<sup>™</sup>

· Rotating Implant: Lightly touch the screen and drag to rotate the implant preferably.

•move Implant: Lightly touch the gn from the lower part of the screen, and drag to move the implant position preferably.

· Zoom in & out: You can easily zoom in & out by using two fingers.

Please use "Moving Key" on the right corner of the screen if accurate adjustment is needed.

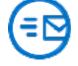

### Fast and easy confirmation.

Using 'Check diagnosis' button, you can easily check the diagnosis. You can also con rm the diagnosis or send the modi ed diagnosis to Center. If you need to change a model or implant site, use "Request re-do" button and receive modi ed diagnosis.

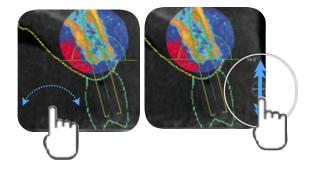

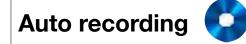

All the information that you have done through R2GATE Lite is automatically saved, and all confirmation or modified data will be sent to R2Center.